# Granite School District ESD **Gradebook** Parent/Student Portal

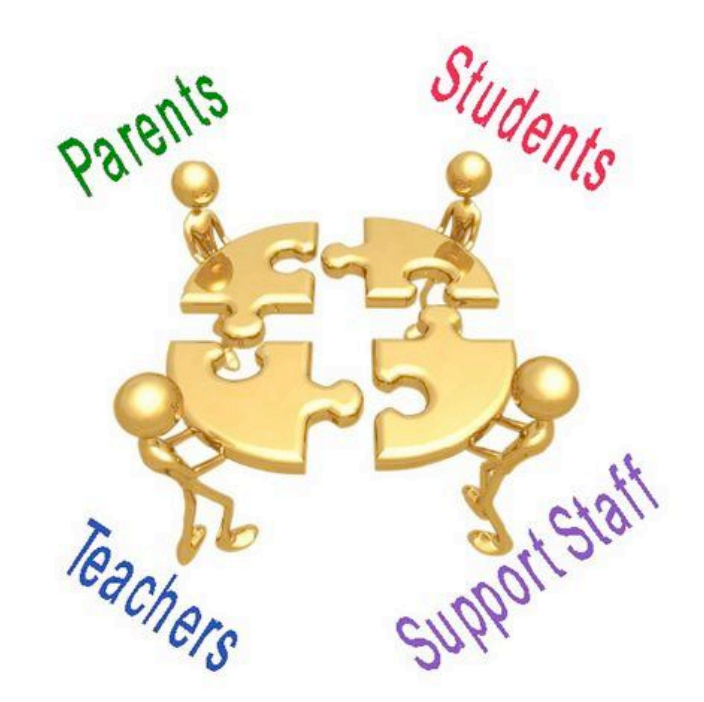

Questions?? Contact: Karen Tohinaka Craig Schow Craig Schow Information Systems Information Systems Gradebook Administrator **Programmer** Ph# (385) 646-4168 Ph# (385) 646-7438 [kttohinaka@graniteschools.org](mailto:kttohinaka@graniteschools.org) [cschow1@graniteschools.org](mailto:cschow1@graniteschools.org)

# Accessing The Parent/Student Portal

- In order to get into the new Parent Portal Gradebook you will first have to **register** at [https://portal.graniteschools.org.](https://portal.graniteschools.org/) Click on Gradebook Parent Portal registration and follow the commands step by step. (You may request a printed guide from your school if needed). Even if you registered last year you will have to register again.
- Once you set up your user name and password in the portal, in a supported Internet browser enter the URL:

<https://gb.graniteschools.org/portal/> or click on the icon for Gradebook in the Portal you just set up.

At the portal sign-in:

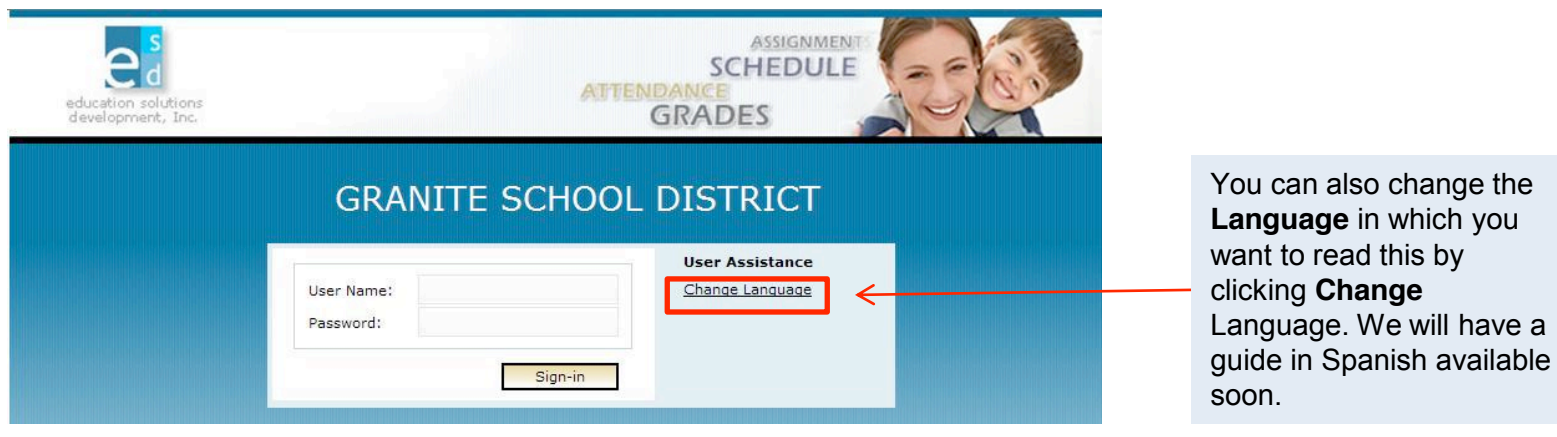

## For Parent View

• If you are a parent and you have more than one child enrolled in the school district, the Portal displays a list of your children. Click on the underlined name of the child whose information you want to see, and it will give you a menu list to the left of the screen from which to choose.

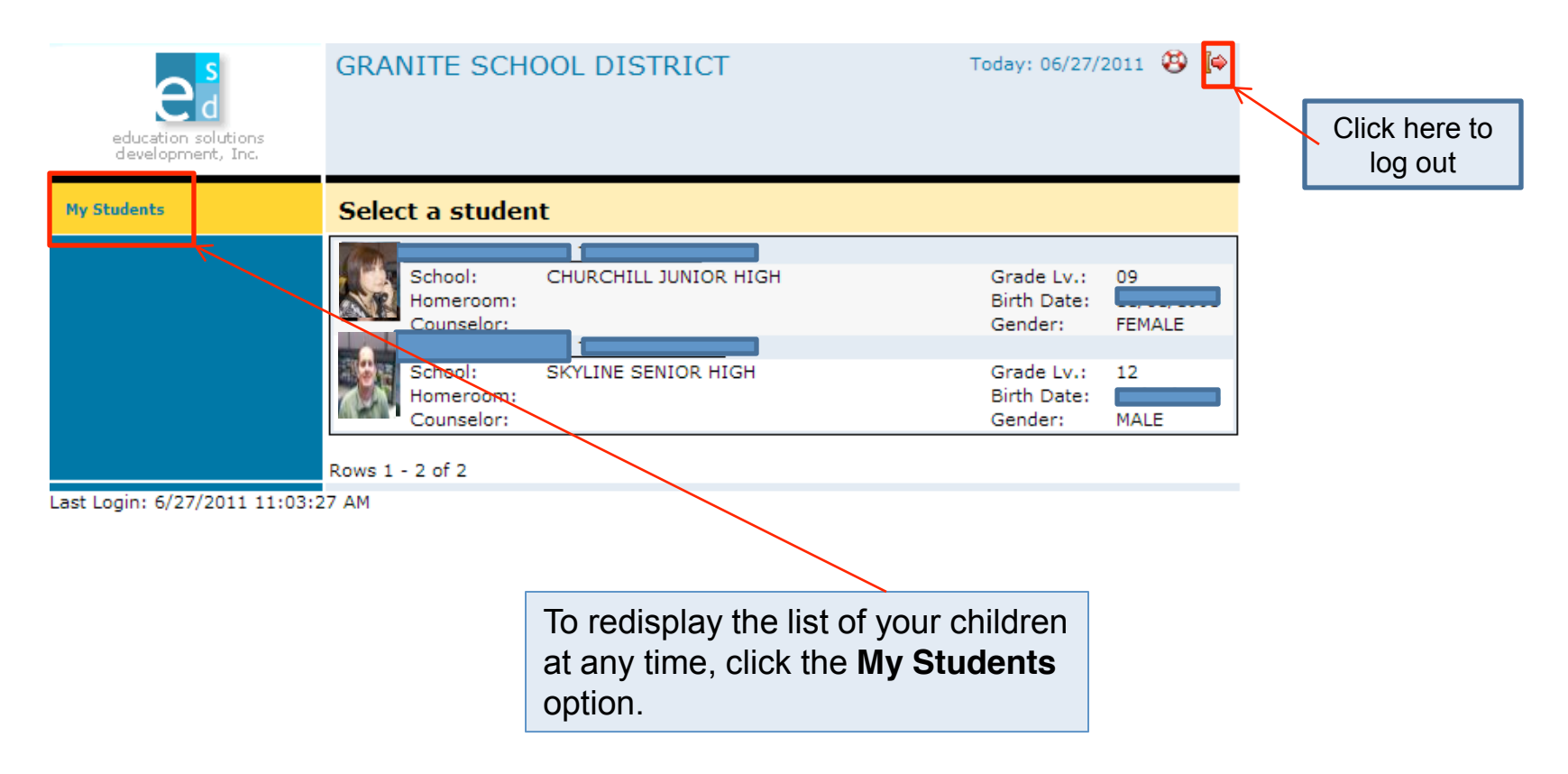

## Student View

• If you are a student or a parent with only one child enrolled in the school district, the Portal displays the **Student Schedule** screen; the **My Students** option is not displayed. Click a **Menu Option** to display the information you wish to view.

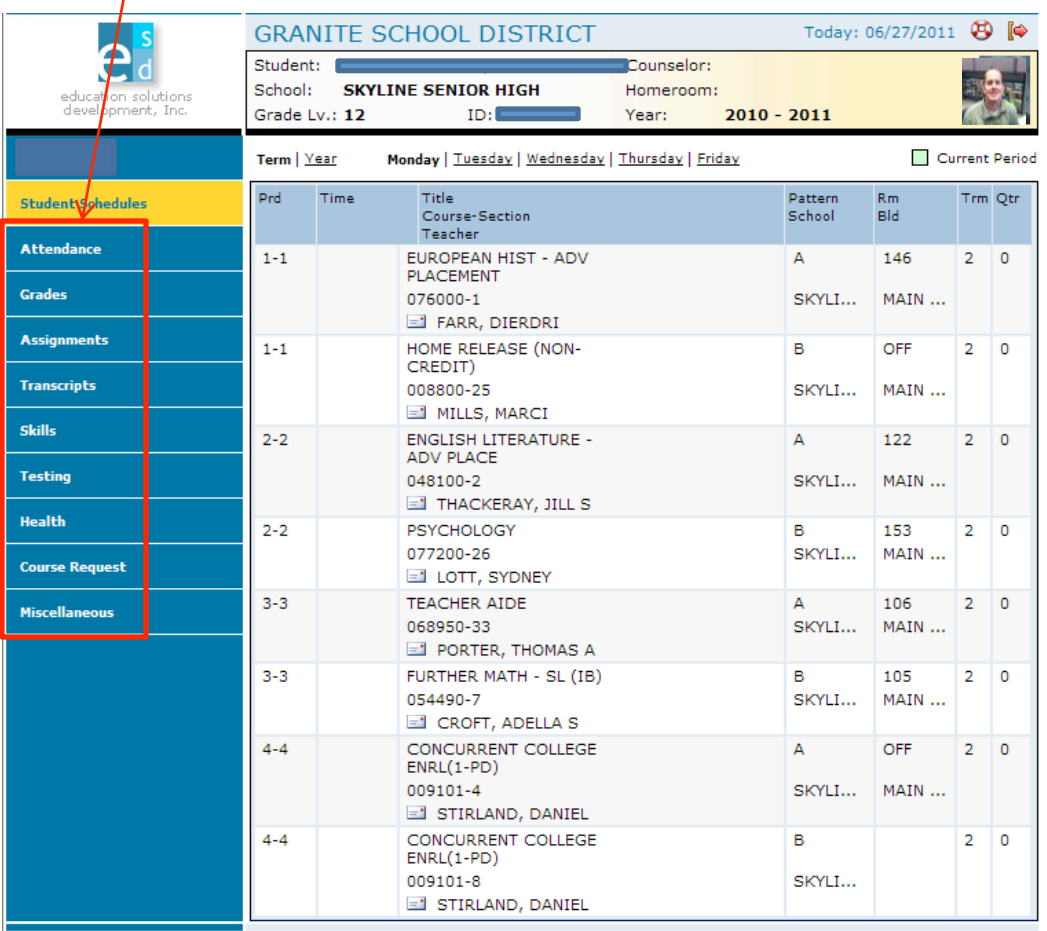

### For Parents, Guardians, and Students

### • Daily Schedule of Classes:

- Click the **Student Schedules** menu option.
- The Portal displays a chart showing all the classes by period for this term.

**GRANITE SCHOOL DISTRICT** Today: 06/27/2011 49 Student: Counselor: School: **SKYLINE SENIOR HIGH** Homeroom: To see the education solutions development. Inc.  $ID:$ Grade Lv.: 12 Year:  $2010 - 2011$ schedule for **My Students** Terr | Year Monday | Tuesday | Wednesday | Thursday | Friday Current Period the entire year, click **Year**. The student schedules and the section course-section section school and trim out **The School and The School and The School** and The School and The School and The School and The School and The School and The S schedule for a **PLACEMENT Grades** 076000-1 SKYLI... MAIN ... different day, FARR, DIERDRI click the **Assignments**  $1 - 1$ HOME RELEASE (NONв. OFF  $2 \mid 0$ CREDIT) underlined day. **Transcripts** 008800-25 SKYLI... MAIN ...  $\equiv$  MILLS, MARCI **Skills**  $2 - 2$ **ENGLISH LITERATURE -** $\overline{A}$ 122  $2 \ 0$ ADV PLACE **Testing** 048100-2 SKYLI... MAIN ... THACKERAY, JILL S Health  $2 - 2$ PSYCHOLOGY в 153  $2 \quad 0$ 077200-26 SKYLI... MAIN ... **Course Request** LOTT, SYDNEY **TEACHER AIDE**  $\mathbb{A}$ 106  $3 - 3$  $2 \quad 0$ **Miscellaneous** 068950-33 SKYLI... MAIN ... I PORTER, THOMAS A  $3 - 3$ FURTHER MATH - SL (IB) B 105  $2<sub>1</sub>$ 0 054490-7 SKYLI... MAIN ... CROFT, ADELLA S CONCURRENT COLLEGE  $4 - 4$ А OFF  $2 \quad 0$  $ENRL(1-PD)$ 009101-4 SKYLI... MAIN ... STIRLAND, DANIEL  $4 - 4$ CONCURRENT COLLEGE в  $2<sup>1</sup>$ 0  $ENRL(1-PD)$ 009101-8 SKYLI... STIRLAND, DANIEL Last Login: 6/27/2011 11:03:27 AM

### • Attendance Information by Month:

- Click the **Attendance** menu option.
- The Portal displays a calendar that shows absences and tardies.

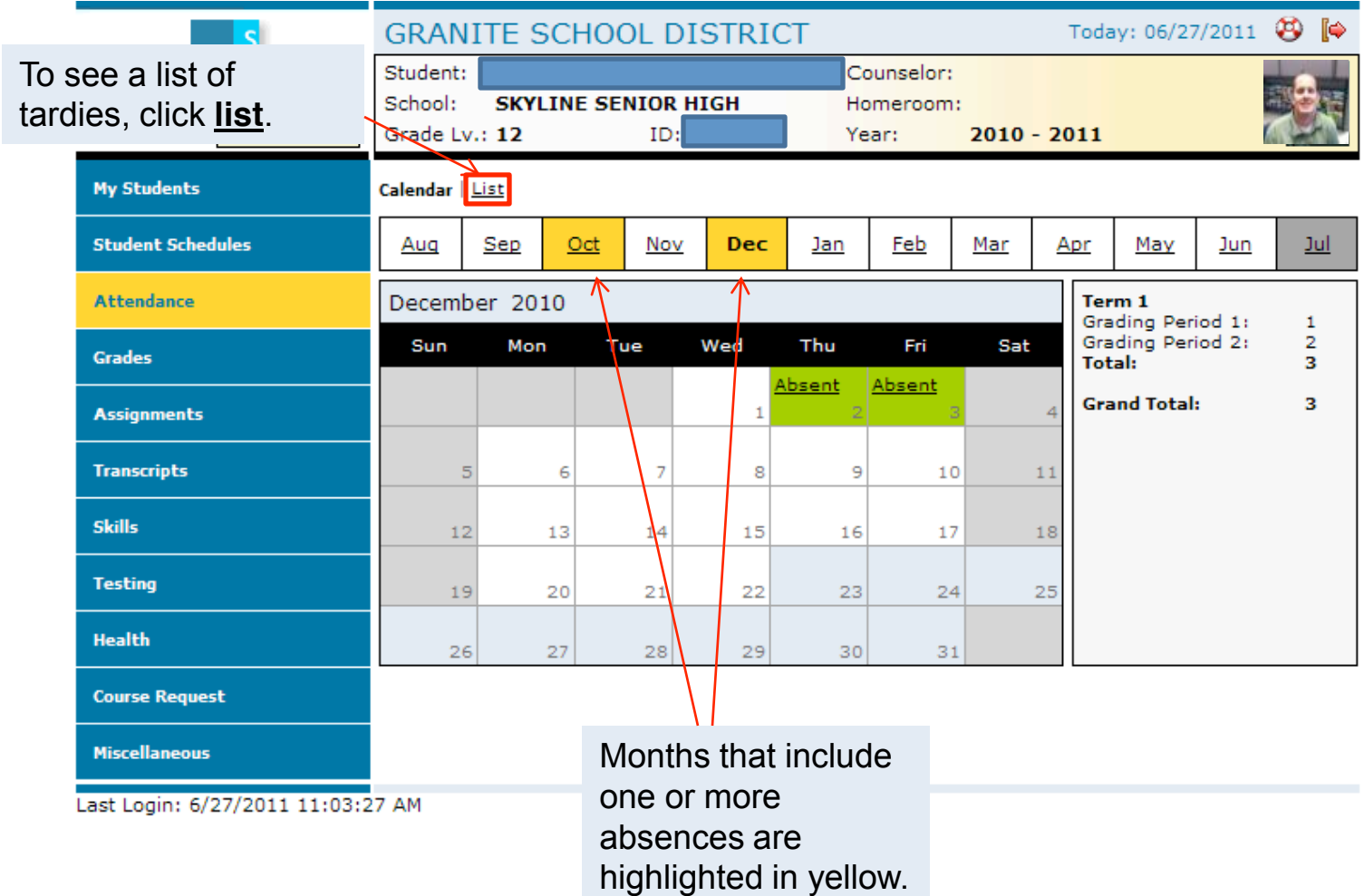

### • Grades Information:

- Click the **Grades** menu option.
- The Portal displays the grades for each grading period for each class for the current term.

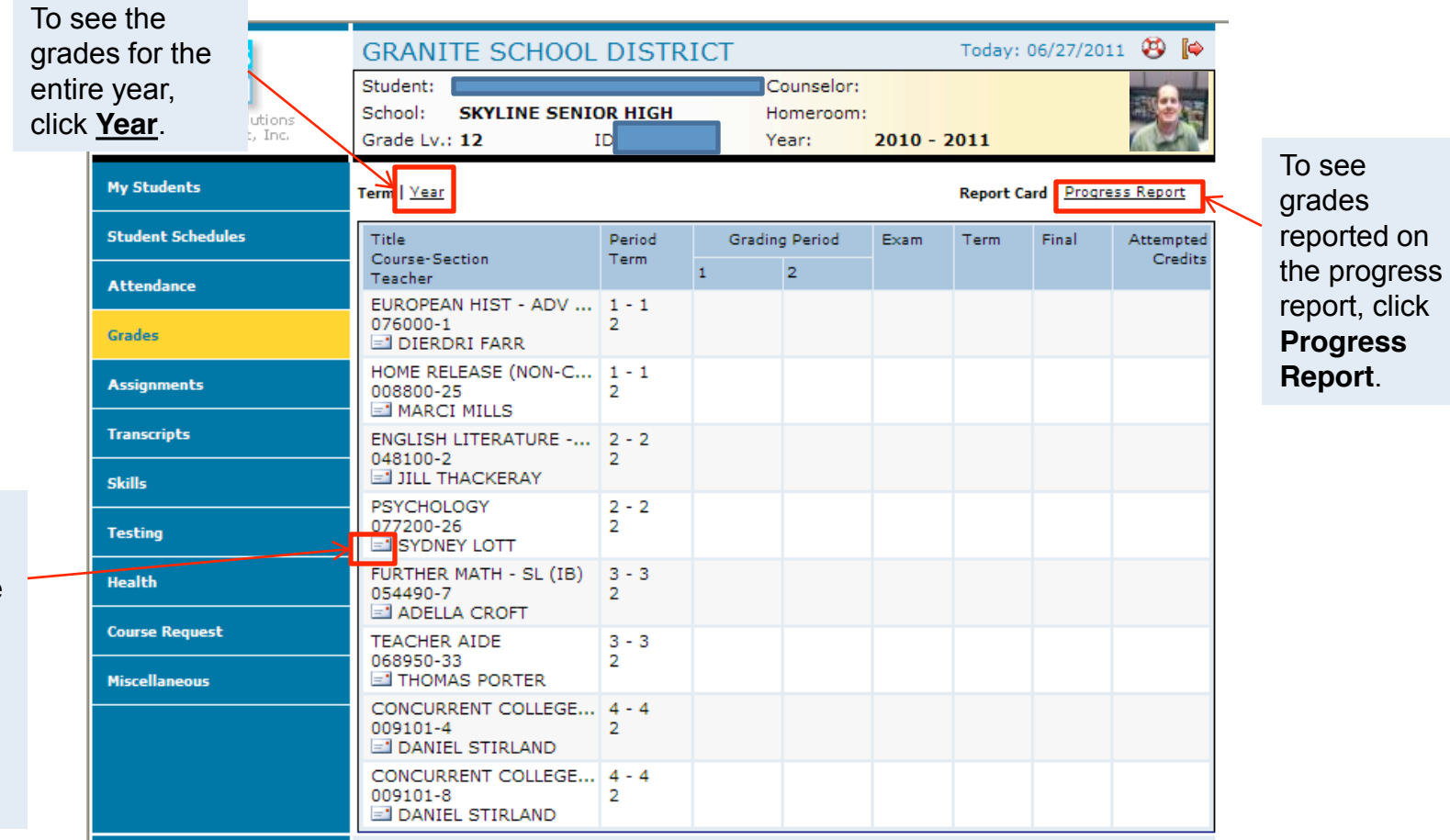

Click on the envelope next to teachers name to send email to teacher.

#### • Assignments For Each Class:

- Click the **Assignments** menu option.
- The Portal displays a list of classes, along with basic grade and attendance information.

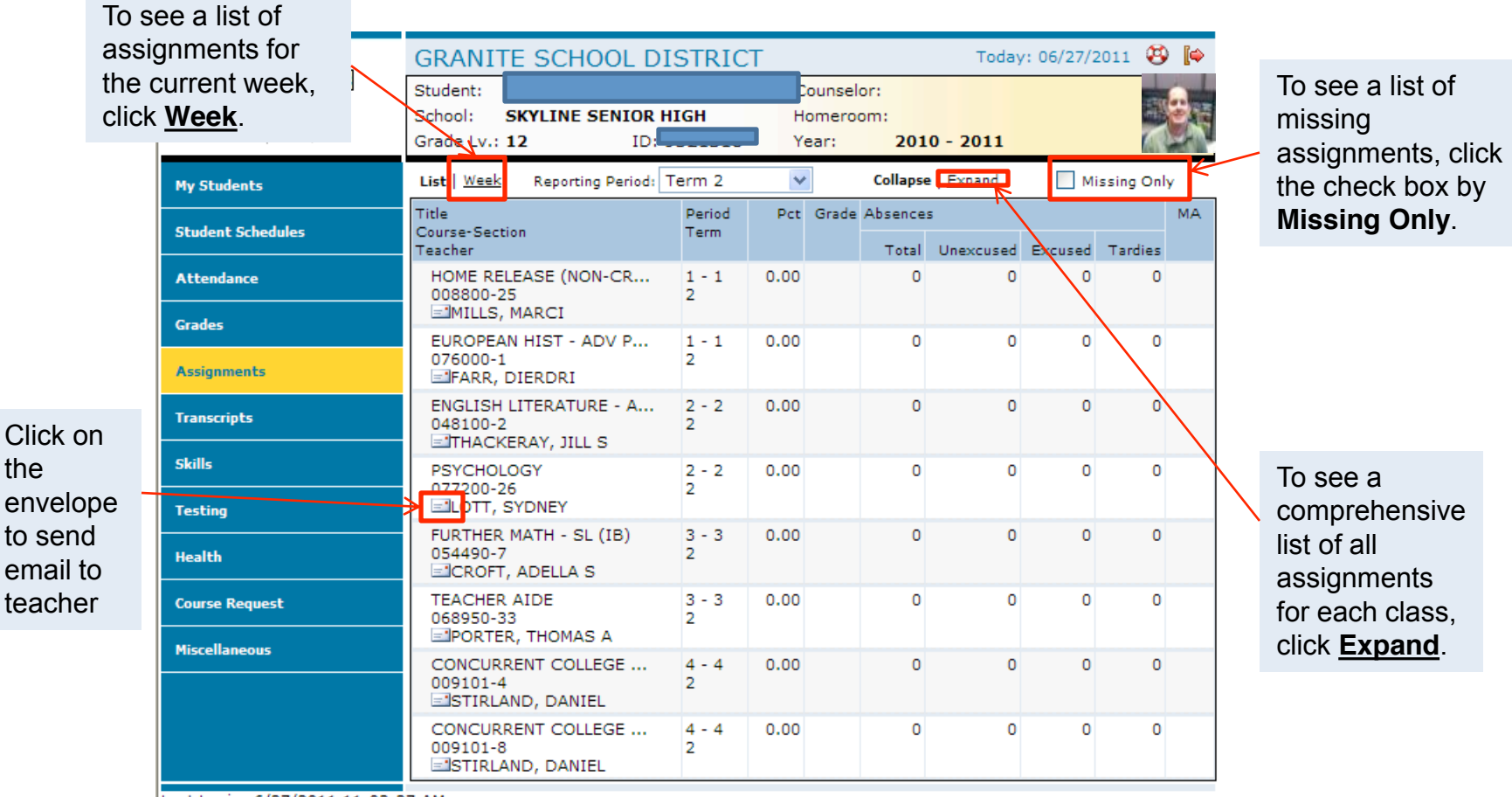

#### • Transcript Information for Each School Year Enrolled:

- Click the **Transcripts** menu option.
- The Portal displays a list of classes, including credits and grades received.

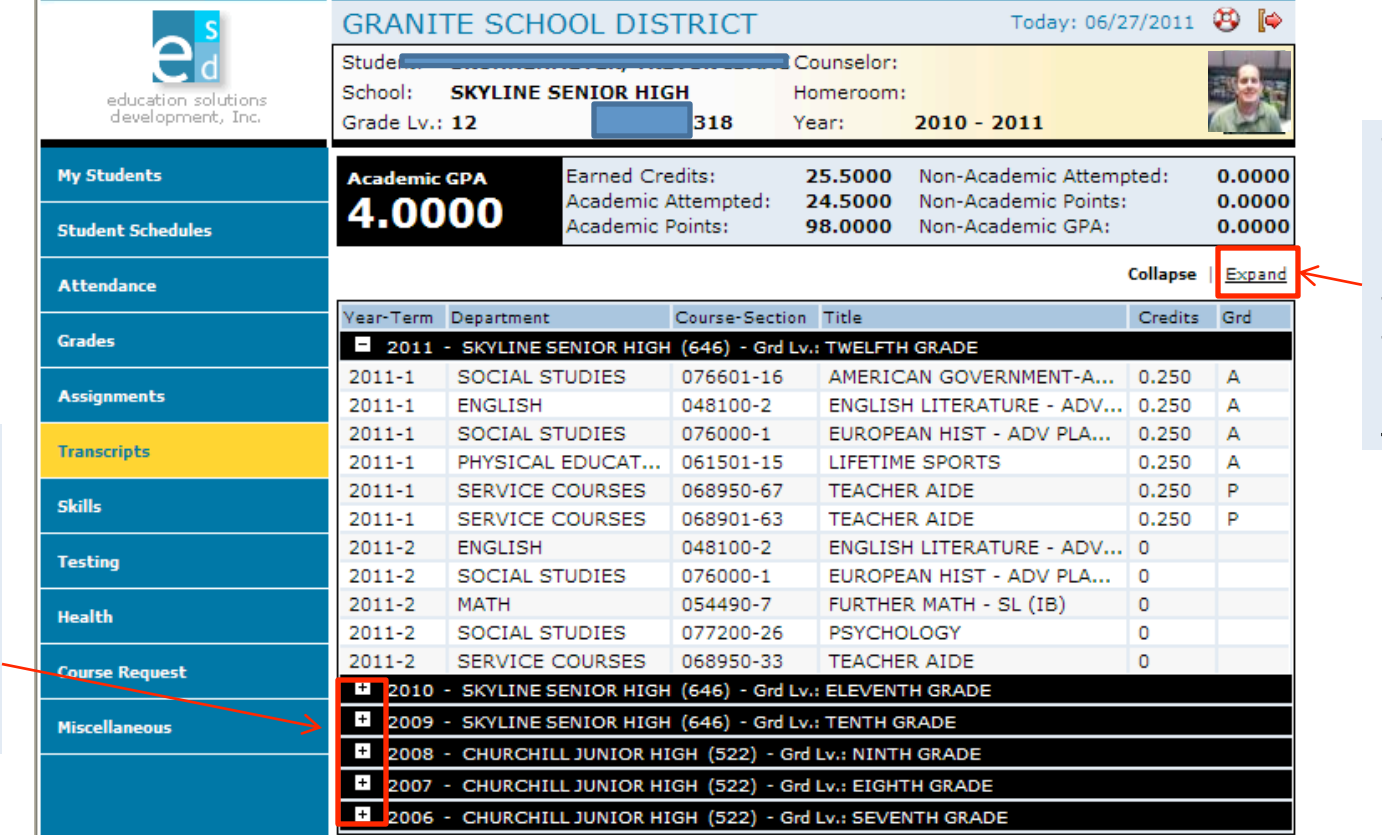

To see the details for every year recorded in the transcript, click **Expand**.

Last Login: 6/27/2011 11:03:27 AM

To see more information for a different year, click the plus sign (+) that appears to the left of the year.

### • Skills Information:

- Click **Skills** menu option.
- The Portal displays a list of assessed skills and coordinating scores for elementary grades only. It will show how your student is doing in each skill ,and you will be able to view notes from the teacher.

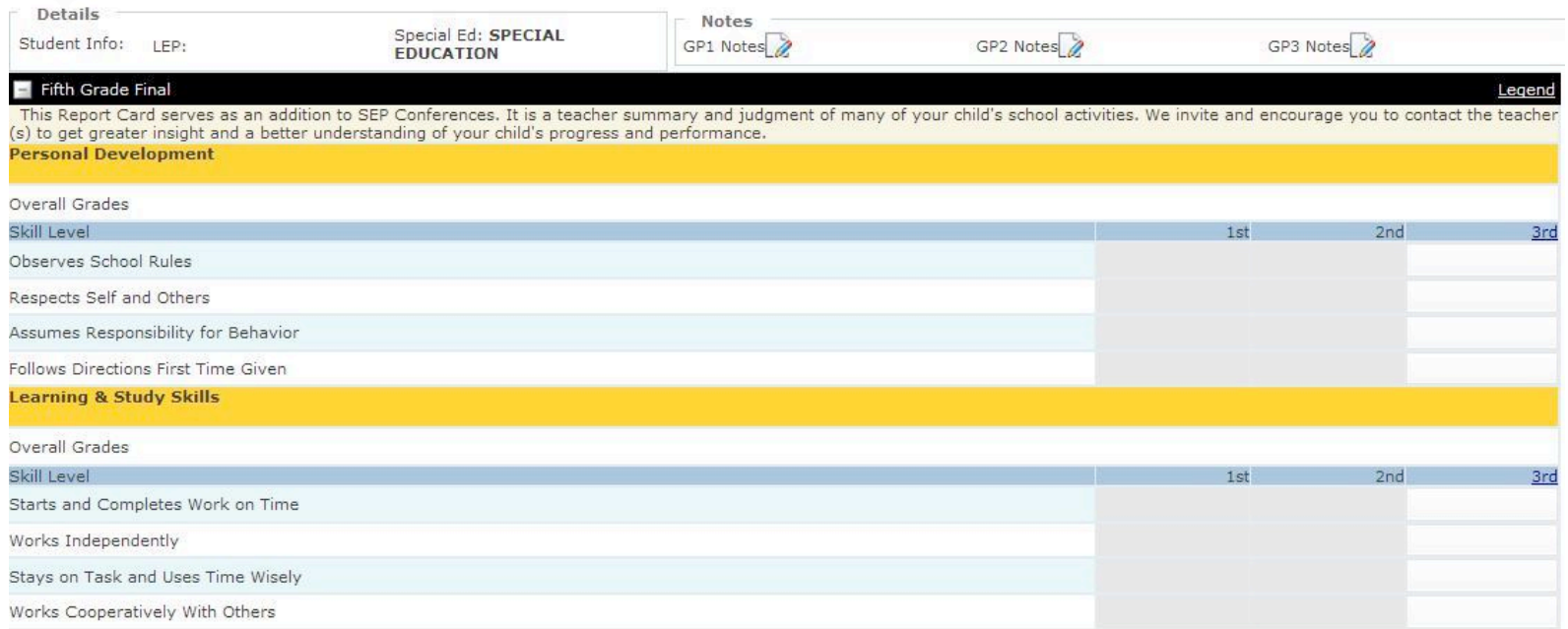

#### • Standardized Test Scores:

- Click the **Testing** menu option.
- The Portal displays a list of recently taken standardized tests and related scores.

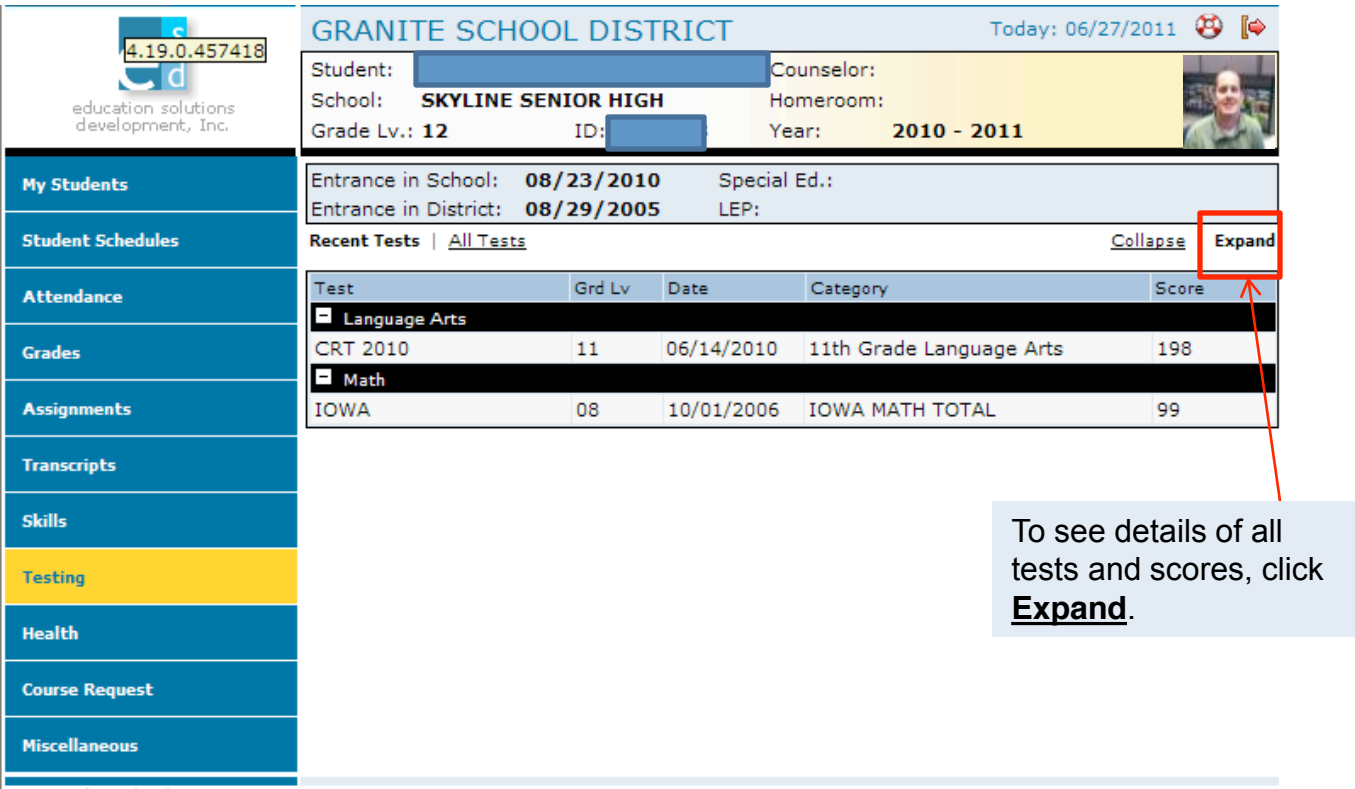

- Miscellaneous:
	- Click the **Miscellaneous** menu option.
	- The Portal displays two additional menu options.
	- If any information is incorrect here, you cannot change it. Parents will need to contact the school for any updates or changes to the information listed.

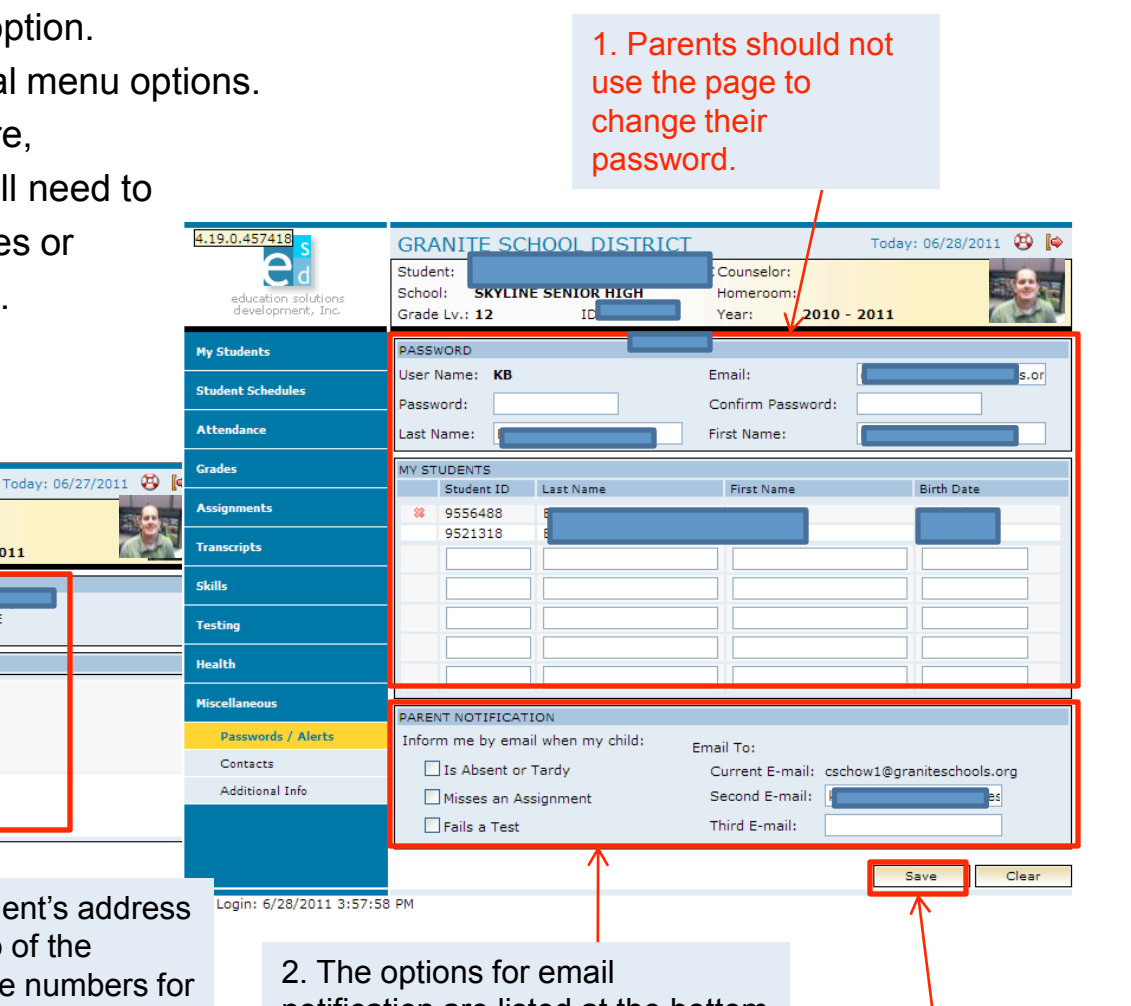

Last Login: 6/27/2011 11:03:27 AM

el

education solution:<br>development, Inc.

**My Students** 

**Attendance** 

**Assignments** 

**Transcripts** 

**Skills** 

**Testing** 

**Health** 

**Course Request Miscellaneous** Passwords / Alerts Contacts Additional Info

**Crades** 

**Student Schedules** 

Student:

School:

 $(801)$ 

FATHER

 $(801$ 

Grade Lv.: 12

**Student Details** 

**Contact Details** 

**SANDY IIT RAND?** 

**SKYLINE SENIOR HIGH** 

номе

ID:

3. Contacts displays the student's address and phone number at the top of the screen. Addresses and phone numbers for parents, guardians, and emergency contacts are displayed below. Changes to any information cannot be made here but through your school office.

Counselor:

Homeroom:

**Birthdate** 

Gender: MALE

 $2010 - 2011$ 

Year:

notification are listed at the bottom of the screen in the Parent Notification section.

4. Click **Save**  button after making any changes.